# **Panasonic**

# ネットワークカメラ SD メモリーカード単独録画機能について (BB-SW170A、BB-ST160A シリーズ用)

## 【本書で使用しているマークについて】

- ■ ● … 参照していただきたい項目を記載しています。
- お知らせ … 便利な使いかたやアドバイスなどの関連知識を記載しています。

## 【商標および登録商標について】

- SDHC ロゴは商標です。
- Windows Media は、米国 Microsoft Corporation の米国およびその他の国に おける登録商標または商標です。
- その他記載の会社名・商品名などは、各会社の商標または登録商標です。

- 本書では、「ネットワークカメラ」を「カメラ」と表記しています。
- ●本書では、「SD メモリーカード」と「SDHC メモリーカード」を総称して、「SD メモリーカード」と表記しています。
- 本書では、CD-ROM 内の取扱説明書で参照していただきたい項目を以下のよう に表記しています。
- 例: CD-ROM 内の「取扱説明書:操作・設定編」ー「本機の基本設定を行う」

## 【表記について】

**PGQW1479WA** avs0114-3018 Printed in China

本書をお読みいただく前に、「取扱説明書:基本編」を必ずお読みください。

- パナソニック株式会社製(業務用 SD メモリーカード)
- ※ 最新の動作確認済み SD メモリーカード情報などは、パナソニック

SDメモリーカードのみで、あらかじめ用意された5つの録画動作条件から簡単に録画の設定ができます。ネットワークへの接続や、パソコンでの設定は必要ありません。 録画画像を確認するには SD メモリーカードを本体から取り出し、パソコン上で参照します。

録画の設定を以下の手順に従って、行ってください。録画動作条件は、FUNCTION ボタンを押して FUNCTION ボタンとインジケーターの表示で確認します。ボタン やインジケーターの位置を「取扱説明書:基本編」で確認してください。→ 「取扱説明書:基本編」ー「各部の名前」

# 機能

 SD メモリーカード単独録画を行う場合は、必ず SD メモリーカードがフォーマッ トされます。保存したい画像やデータが記録された SD メモリーカードは使用しない でください。

#### ■ AC アダプター(別売品)

別売品のネットワークカメラ専用 AC アダプター WV-PS16 を準備してください。 PoE 給電 (LAN ケーブルを接続 ) では単独録画の設定ができません。

## ■ ビューアソフトウェア

- 電源を入れて3分以内にFUNCTIONボタンを一度も押さなかった場 合は、SDメモリーカード単独録画ができなくなります。再度電源を入れ てください。
- 一度設定した録画条件で録画したい場合は、手順2以降は行わずにSD メモリーカードを挿入してください。SDメモリーカードはフォーマットさ れずに録画が継続されます。

録画画像を参照するには、パソコンとネットワークカメラビューアソフト (NCV) が必 要です。ネットワークカメラビューアソフト (NCV) は、パナソニックのサポートウェ ブサイト:https://sol.panasonic.biz/security/netwkcam/support/info.html からダウンロードしてパソコンにインストールしてください。H.264 画像の場合は、 パソコン、Windows Media® Player が必要です。

## ■ 設置時の確認用モニターまたはパソコン

## お知らせ

動作確認済み SD メモリーカード(別売品)

のサポートウェブサイト (https://sol.panasonic.biz/security/support/info.html) を参照してください。

# 準備するもの

## ■ SD メモリーカード (別売品)

# 録画する

カメラを設置するときにカメラの画像を確認したい場合は、テレビなどのモニターやパソコンを準備してください。

## 1 ネットワークケーブルを接続していない状態で、SDメモリーカードが挿 入されていないことを確認し、電源を入れる

電源を起動後、FUNCTIONボタンが赤点灯します。

## 23分以内にFUNCTIONボタンを5秒以上押す

FUNCTIONボタンが緑点滅(表1・条件1)になりますので、録画動作条件を選択でき るようになります。

## 3 FUNCTIONボタンを押して、録画動作条件を選択する

#### お知らせ

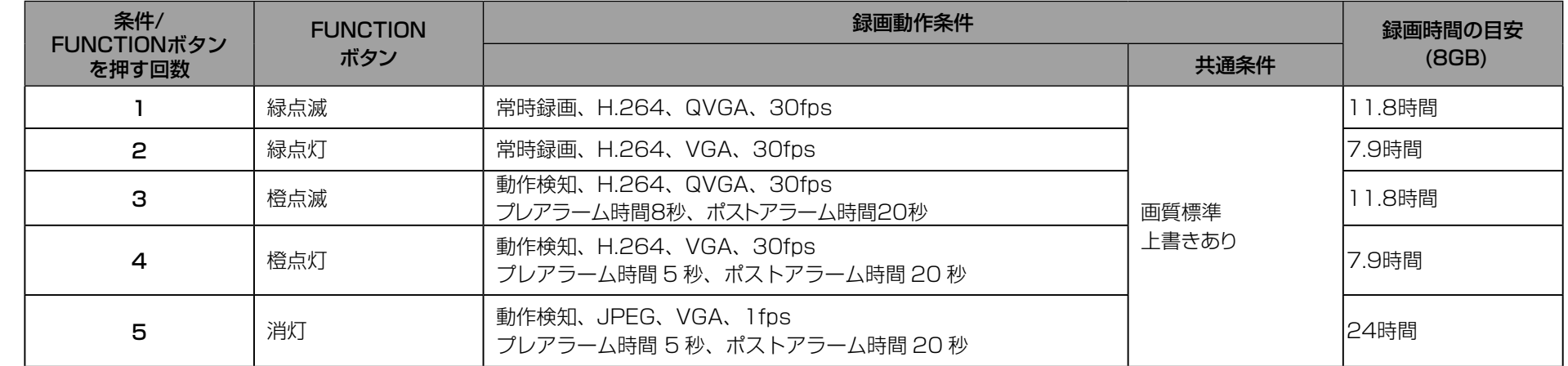

※ H.264の場合の録画時間は、撮影環境や被写体により変わります。

表 1

ボタンを押した回数に応じて表1のように設定が変わります。6回以上押した場合は条件1から繰り返されます。

 SDフォーマット完了後に選択した録画動作条件で単独録画が開始されま す。録画開始と同時にFUNCTIONボタンが緑点灯していることを確認し てください。

インジケーターが赤点灯の場合は、SDメモリーカードに録画されていま せん。SDメモリーカードが次の状態でないか確認してください。

- 書き込みプロテクトされている
- SDメモリーカードが壊れている

● テレビ/モニターでの確認 →「取扱説明書:基本編」ー「カメラを接続 する」

● パソコンでの確認 → CD-ROM内の「取扱説明書:操作・設定編」一 「PCから画像を見る」

## 5「取扱説明書:基本編」の「カメラを設置する」に従ってカメ ラを設置する

テレビなどのモニターを接続すると、カメラの画像を確認するこ とができます。また、LANケーブルを接続し、CD-ROM内のIP簡 単設定ソフトウェアを使ってパソコンで参照することもできます。

- 録画動作条件を選択してから、20分以内にSDメモリーカードを挿 入しなかった場合は、録画動作条件が設定されません。手順1から もう一度行ってください。
- SDメモリーカード単独録画を動作させるため、カメラ設定の一部 が自動的に変更されます。主な設定変更内容は以下の通りです。
	- ■SDメモリーカード設定 選択した録画圧縮方式で設定します。
	- ■JPEG/H.264設定 アスペクト比を4:3に変更します。
	- ■カメラ動作
		- セルフリターン設定を「off」に変更します。
	- ■アラーム

アラーム連動動作設定を「off」に変更します。

© Panasonic Corporation 2017

1 FUNCTIONボタンを押して録画を停止する

2 FUNCTIONボタンが消灯していることを確認し、SDメモリーカードを本体から取り出してパソコンに挿入する

3 JPEGの場合はネットワークカメラビューアソフト(NCV)で、H.264の場合はWindows Media Playerで、画像を確認する

## 1 カメラとパソコンをクロスケーブルで接続し、CD-ROM内のIP簡単設定ソフトウェアを使ってパソコンにカメラのライブ画ページを表示します。 (CD-ROM内の「取扱説明書:操作・設定編」-「PCから画像を見る」)

H.264動画録画を選択した動作条件で設定します。

- ■動作検知エリア
	- プリセットポジション以外の全領域を設定します。
- ■スケジュール
	- 録画条件により設定を変更します。
- SDメモリーカードを挿入したあとに録画動作条件を変更したい場合は、FUNCTIONボタンを押して録画を停止し、FUNCTIONボタンが消灯してい ることを確認し、SDメモリーカードを本体から取り出したあと、手順1からもう一度始めてください。

# SDメモリーカードに録画された画像を確認する

## お知らせ

#### お知らせ

## 4 SDメモリーカードを挿入する

#### SDメモリーカードを挿入する前に

● SDメモリーカードを挿入すると自動的にSDフォーマットが開始さ れ、すべてのデータが削除されます。SDメモリーカードを挿入する 前に、必要なデータがありましたらバックアップをお願いします。

# パソコンでカメラの設定を行う

パソコンでカメラの設定をすると、より細かい設定ができます。

初期設定のIPv4アドレスは192.168.0.10 です。

ユーザー名とパスワードの入力画面が表示されるので、入力し[OK]ボタンをクリックします。

初期設定のユーザー名とパスワードは以下のとおりです。

ユーザー名:admin

パスワード:12345

## 2 ライブ画ページの[設定]ボタンをクリックします。

3 以下、設定したい項目をパソコンで設定します。設定の詳細は、「取扱説明書:操作・設定編」を参照してください。

● カメラレンズの向きを変える

→CD-ROM内の「取扱説明書:操作・設定編」 - [PCから画像を見る」 - [ライブ画ページについて]

● レンズの向きをプリセットに登録する

→CD-ROM内の「取扱説明書:操作·設定編」-「画像·音声に関する設定を行う [カメラ]」-「プリセットポジションに関する設定を行う(プリセットポジション設定画面)」

● 動画録画に関する設定

◆CD-ROM内の「取扱説明書:操作・設定編」-「アラーム設定を行う [アラーム]」-「動画録画に関する設定を行う [アラーム]」

● 動作検知の感度調整

→CD-ROM内の「取扱説明書:操作・設定編」-「アラーム設定を行う [アラーム]」-「動作検知の設定を行う [動作検知エリア]」